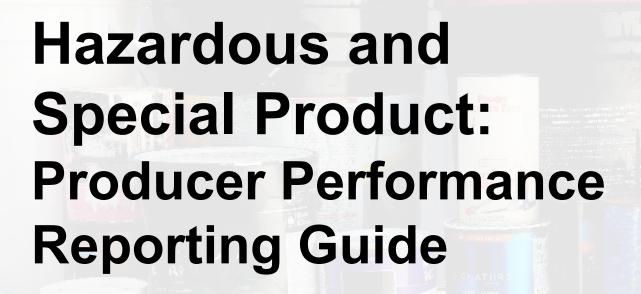

Paints, coatings and solvents

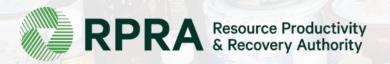

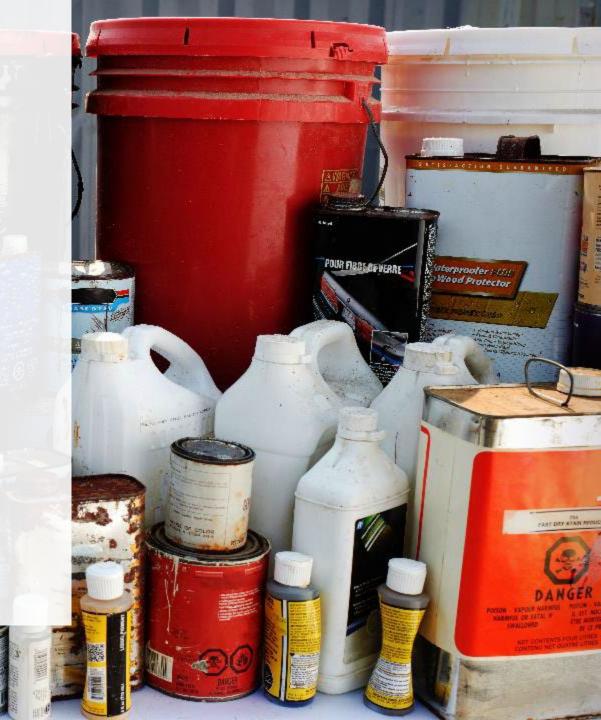

### **Table of Contents**

#### Introduction

- What is HSP performance reporting?
- What data needs to be reported?
- How to log into the Registry
- How to manage contacts on your Registry account

#### How to submit your producer performance report

Step-by step instructions on how to complete the report

#### Additional resources

More resources to help further answer your questions

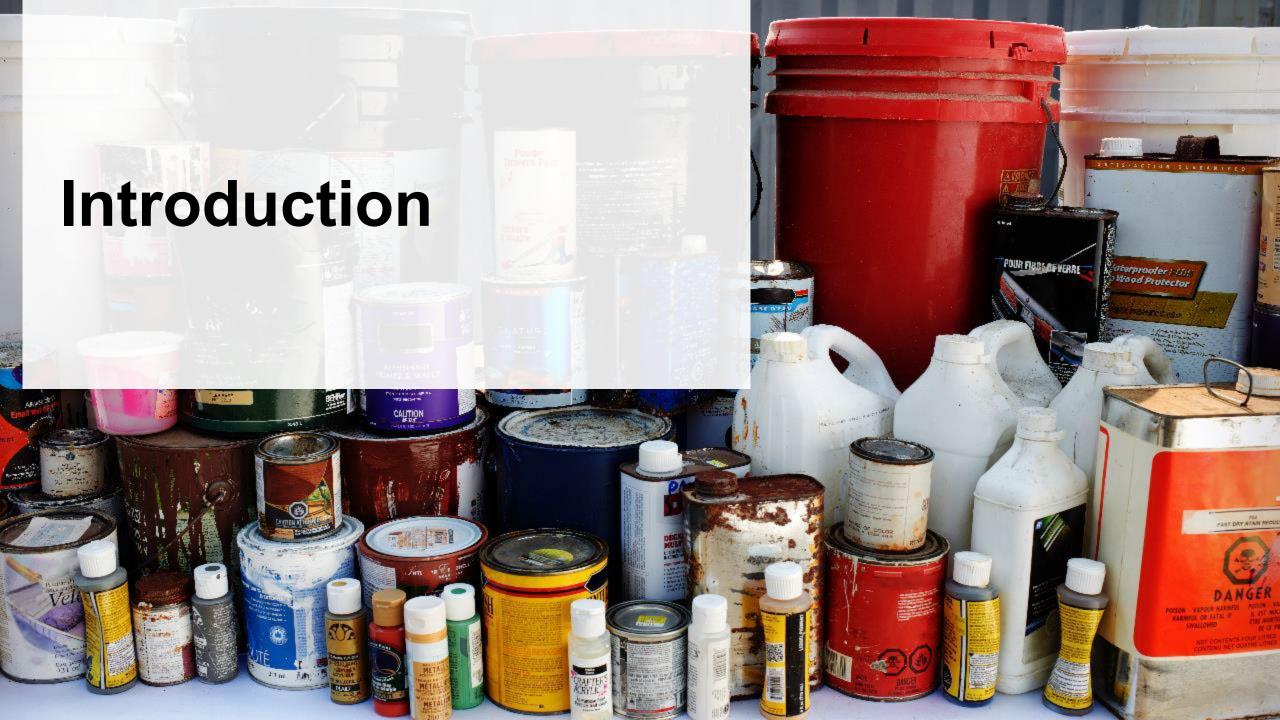

### What is Hazardous and Special Products performance reporting?

HSP performance is an annual report that producers with obligations under the <u>Hazardous and Special Products (HSP) Regulation</u> complete to report on their collection and management activities from October 1, 2021 to December 31, 2022. **The deadline to submit performance reports is September 15**.

This guide will assist producers who have not retained a producer responsibility organization (PRO), or a PRO to partially report on their behalf, to understand what data they need to report and provide step-by-step instructions on completing the report in RPRA's Registry.

Further information about the HSP Regulation can be found on RPRA's website.

If you have further questions that are not answered in this guide, please contact the Compliance Team at <a href="mailto:registry@rpra.ca">registry@rpra.ca</a> or call 1-833-600-0530.

### What data needs to be reported?

Producers, or PROs on their behalf, of **paints, coatings and solvents** are required to report the following information from October 1, 2021 to December 31, 2022:

- A list of all collection services provided, including collection sites, collection events, call-in collection services and curbside pickup.
- A description of the activities undertaken by the producer to comply with the promotion and education requirements.
- The name and contact information of each processor.
- The weight of the material(s) supplied to consumers in Ontario.
- The weight of recovered resources.
- The weight of recovered resources accounted for to meet the producer's management requirements.
- The weight of materials processed from that type of HSP that were:
  - Land disposed,
  - Incinerated,
  - Used as a fuel or a fuel supplement, or
  - Stored, stockpiled, used as daily landfill cover or otherwise deposited on land.

### What data needs to be reported? cont.

Producers, or PROs on their behalf, of **paints, coatings and solvents** are required to report the following information from October 1, 2021 to December 31, 2022:

- A list of all collection services provided, including:
- The locations of collection sites,
- If applicable:
  - Curbside collection services,
  - Collection upon request,
  - Collection events, and
  - Call-in collection services.
- Every hauler, processor or disposal facility that is part of their management system.

## What data needs to be reported? cont.

#### Note:

RPRA's Registrar is delaying the performance audit requirement due to the ongoing development of the Hazardous and Special Products Resource Recovery Performance Audit Procedure.

Only performance data is required to be submitted by the September 15 deadline.

The performance audit will be required later in 2023 once the procedure is finalized.

## How to log into the Registry as an account admin

The report is completed online through RPRA's Registry.

You can access your Registry account here: registry.rpra.ca

#### Tips for logging into the Registry for the first time:

- If you don't have an account, click "Don't have an Account? Create a new Account".
- The Registry will not work with the Internet Explorer web browser. Google Chrome is the recommended web browser to use.

#### Tips for logging into an existing Registry account:

- If you already have an existing Registry account, you do not need to create a new one.
  - Simply log into your existing account, which will bring you to the homepage where you will see all programs you are enrolled in.
  - If you have forgotten your password, click "Forgot Password" on the login screen and follow the instructions provided.
  - Watch <u>this how-to video</u> if you would like to watch step-by-step instructions.

## How to manage contacts in your Registry account

Account admins must add any new or manage existing primary contacts under the program they wish to give them access to (e.g., permissions to view and complete reports). Read this <u>FAQ</u> for more information on user levels in the Registry.

To manage contacts in your Registry account, see the following steps or watch our <u>how-to video</u>:

1. Once you are logged into your account, click on the drop-down arrow in the top right corner and select **Manage Users** as shown below.

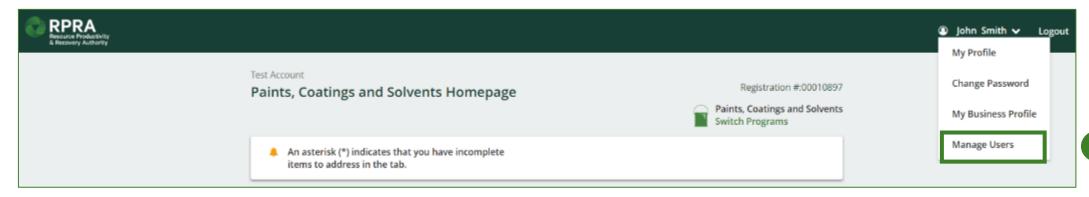

## How to manage contacts on your Registry account cont.

- 1. Click Add New User to add an additional user to your account.
- 2. Under Action, click Manage to update preferences of existing users.

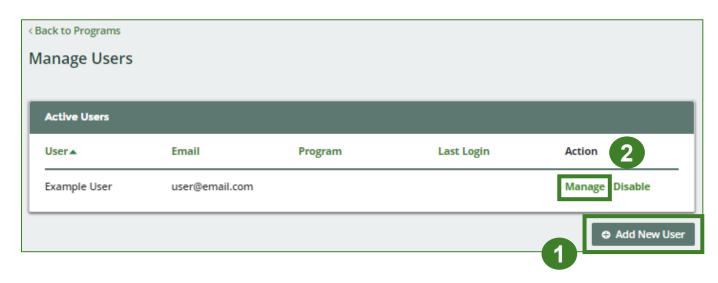

- 3. To give reporting abilities to a **Primary** or **Secondary** contact, select the program from the drop-down that you would like to grant the user access to.
- 4. Check the box to authorize the user.
- 5. Click Save.

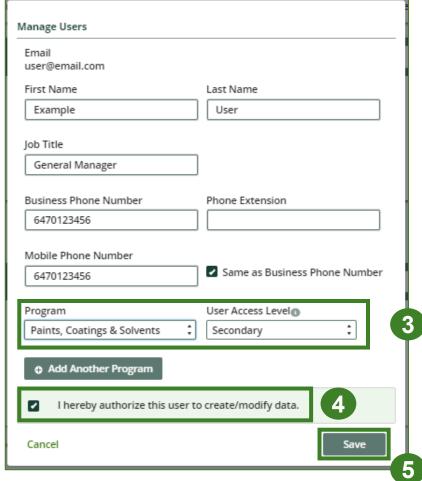

## How to manage contacts on your Registry account cont. Adding a PRO to your Registry account

As a producer, you can add a PRO, or multiple, to report on your behalf for Performance Reporting and Management Reporting. From the Pesticides Homepage, you will see the following message to identify a PRO.

- 1. If you will not be contracting with any PRO, click the **No** button.
- 2. If you are contracting with one or more PROs to act on your behalf, click the Yes button.

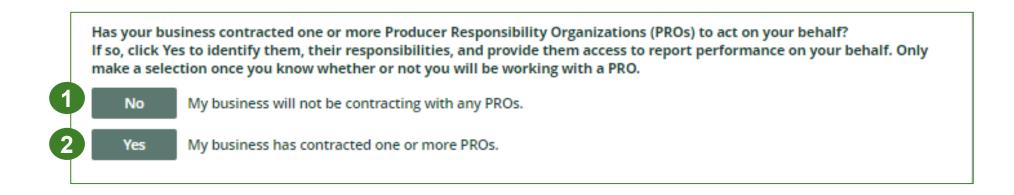

In addition to following these steps, you can learn how to add a PRO to your Registry account by watching this <a href="https://example.com/how-to-video">how-to-video</a>.

## How to manage contacts on your Registry account cont. Adding a PRO to your Registry account

If you are contracting with one or more PROs to act on your behalf and have clicked the Yes button, you will be taken to another screen to manage reporting responsibilities.

- 1. Select the PRO that will be reporting on your behalf from the drop-down menu.
- 2. You will select the **year of service start and end date**. Once you have added them, the PRO will see the reports they are required to complete.
- 3. To add additional PROs, click Add PRO.

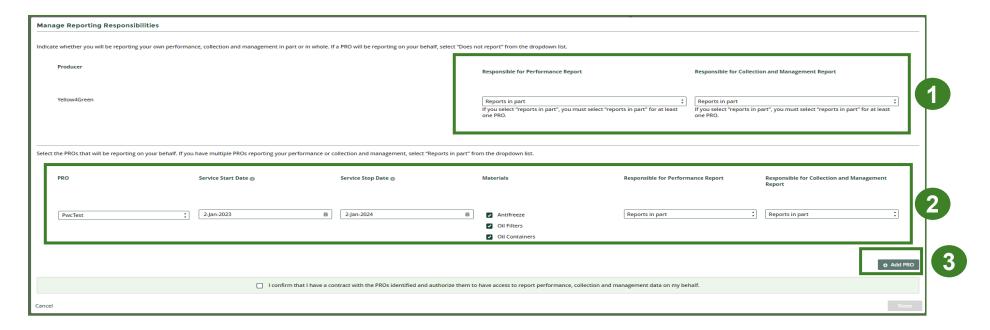

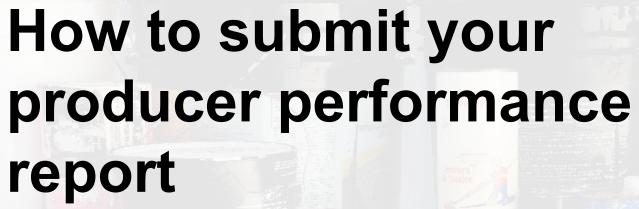

The next few slides will guide you with entering your collected material(s) data.

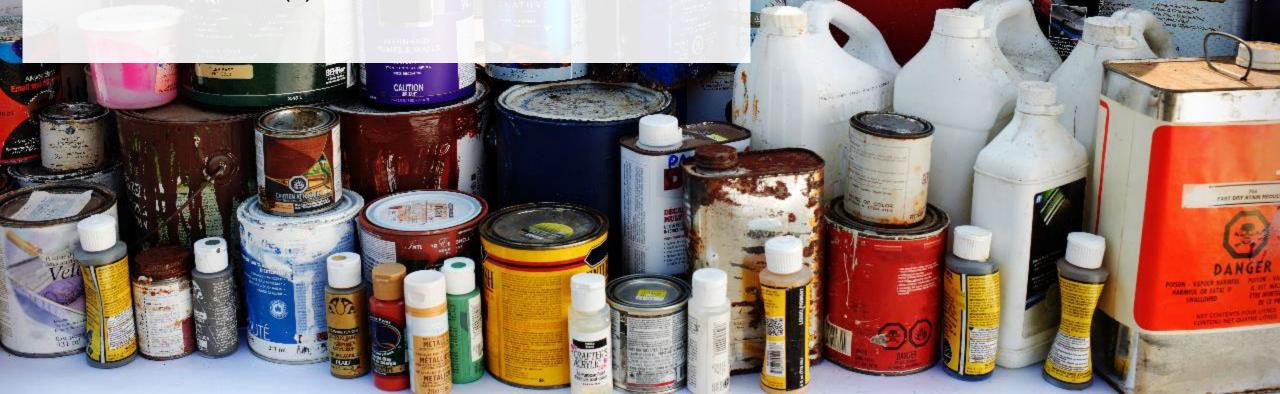

# Performance report Accessing your program

1. After logging in, click on the icon for the Paints, Coatings and Solvents program on your dashboard.

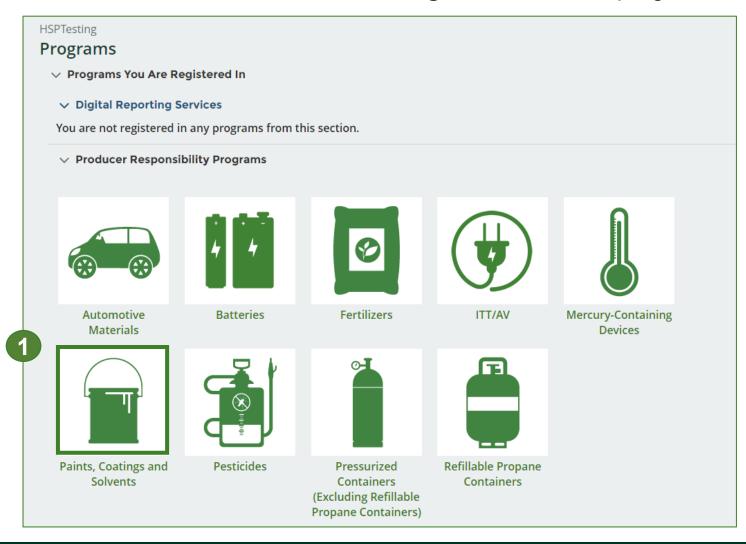

### Performance report Starting your report

- Click the Producer tab.
- 2. Under **Action**, click on **Start** to begin completing the Paints, Coatings and Solvents Performance Producer report.
- 3. After clicking **Start**, a notice will appear. After reading the notice, click **Proceed**.

**Note:** Only the roles you are enrolled in will be clickable (e.g., if you are only a producer, you cannot click into the other role tabs.).

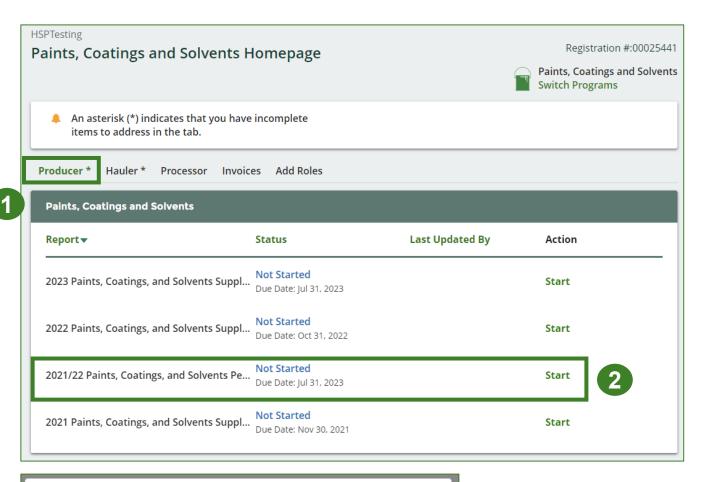

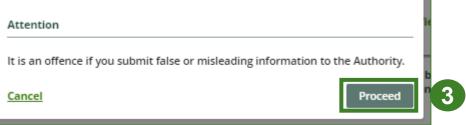

### Performance report Report summary page

Before entering any information, your report status will be listed as **Not Started**, and the **Submit Report** button will be disabled until all sections of the report is complete. If some sections of the report are not applicable, enter **0**.

1. Under **Weight of Materials Collected**, click **Start** to begin entering the total weight of paints, coatings and solvents collected.

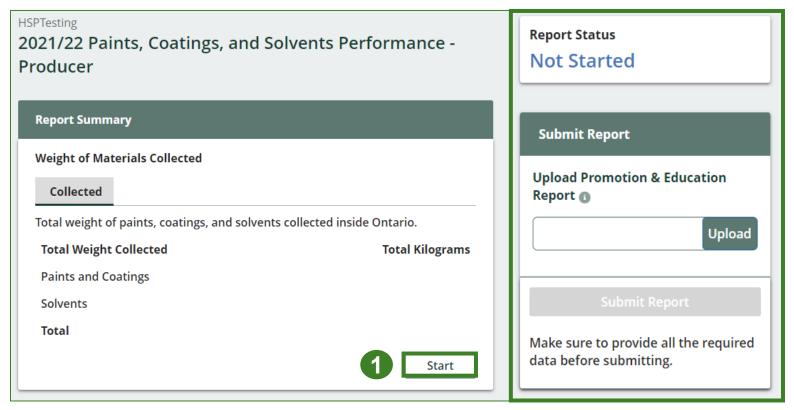

### Enter your weight of materials collected data

- Under Collected, enter the Total Kilograms of paints, coatings and solvents collected.
- 2. If you did not collect any paints, coatings and solvents, click on the check box for I did not collect any paints, coatings and solvents.
- 3. Click Save & Next.

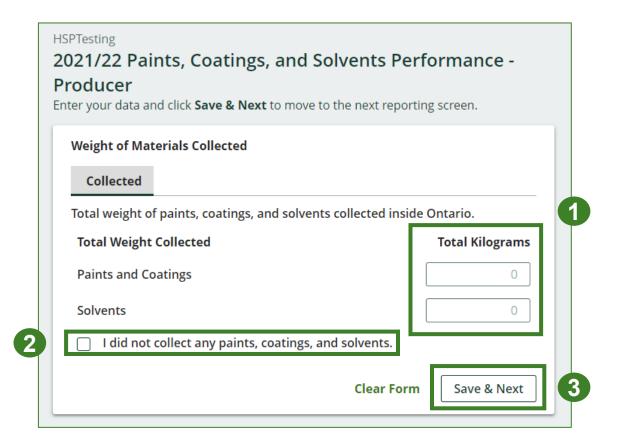

# Performance report Review your materials collected data

Once you have begun entering in data for your report, your report status will change to **In Progress**. You will not be able to click **Submit Report** until all fields in the report have been completed.

- 1. Review the kilograms of paints, coatings and solvents collected (entered previously).
- 2. Click on **Edit** if you need to make a change to the weights.

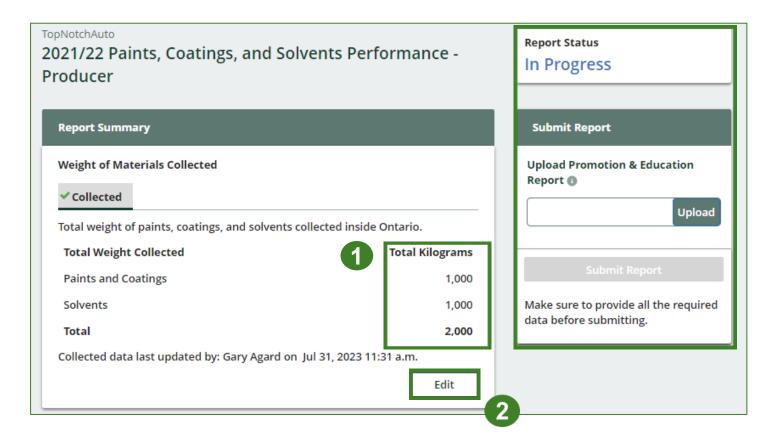

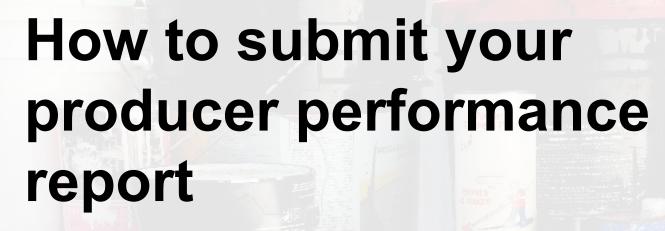

The next few slides will guide you with entering recovered processed material(s) data.

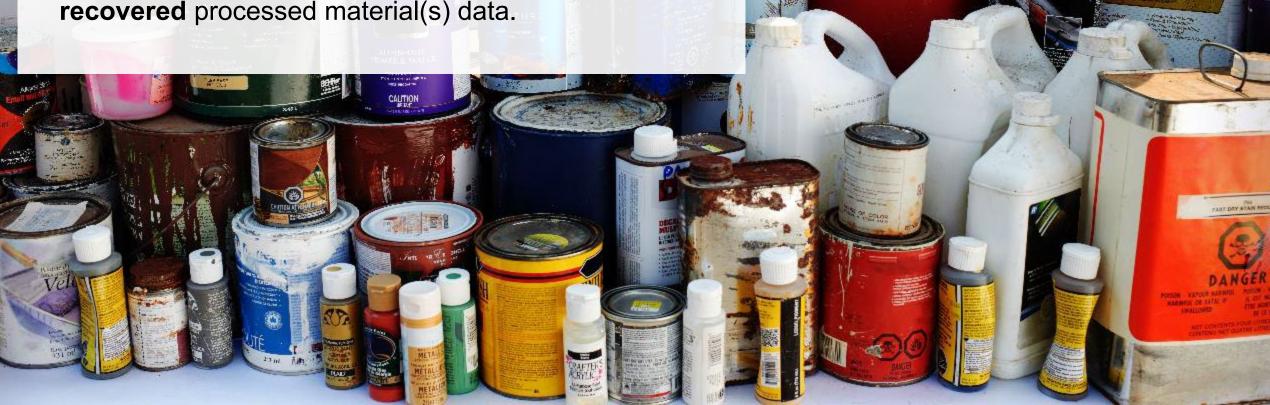

#### Enter your data for weight of recovered materials

Once you have begun entering in data for your report, your report status will change to 'In Progress.' You will not be able to click 'submit report' until all fields in the report have been completed.

1. Click Start to begin entering the total weight of recovered materials.

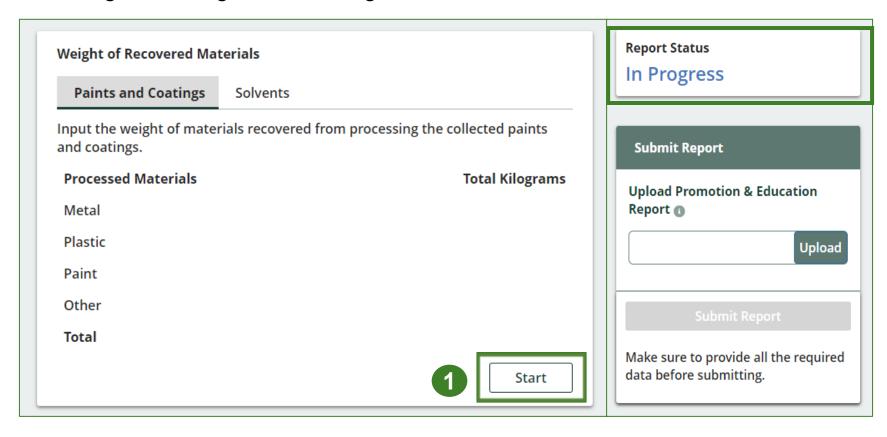

Enter your data for weight of recovered materials cont.

- 1. Under the **Paints and Coatings** tab, enter the total weight of materials recovered under **Total Kilograms**.
  - If applicable, list any materials included in the **Other** category.
- 2. Click Save & Next.

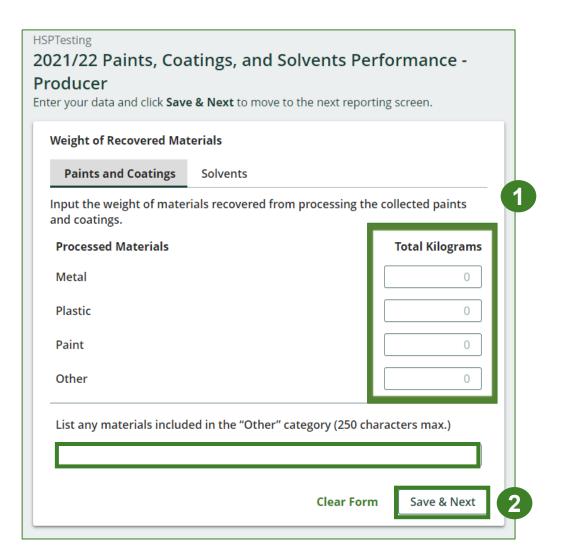

### Enter your data for weight of recovered materials cont.

- 1. Under **Total Kilograms**, enter weight of recovered materials.
  - If applicable list any materials included in the "Other" category.
- 2. Click Save & Next to proceed.
- 3. Click on **Edit** if you need to make a change to the materials recovered weights.

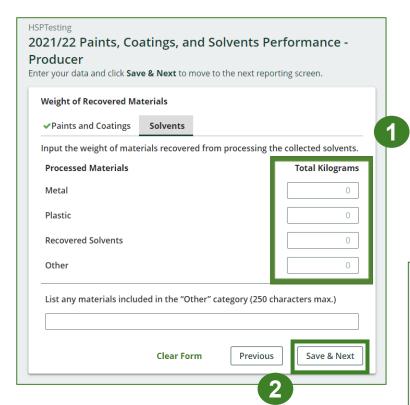

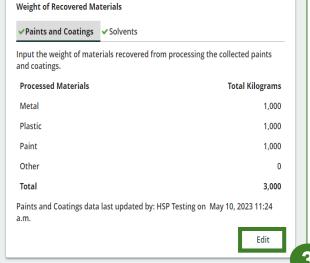

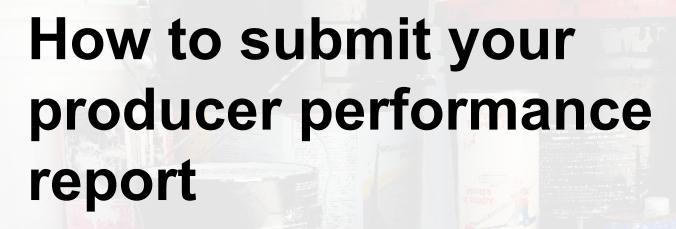

The next few slides will guide you with entering

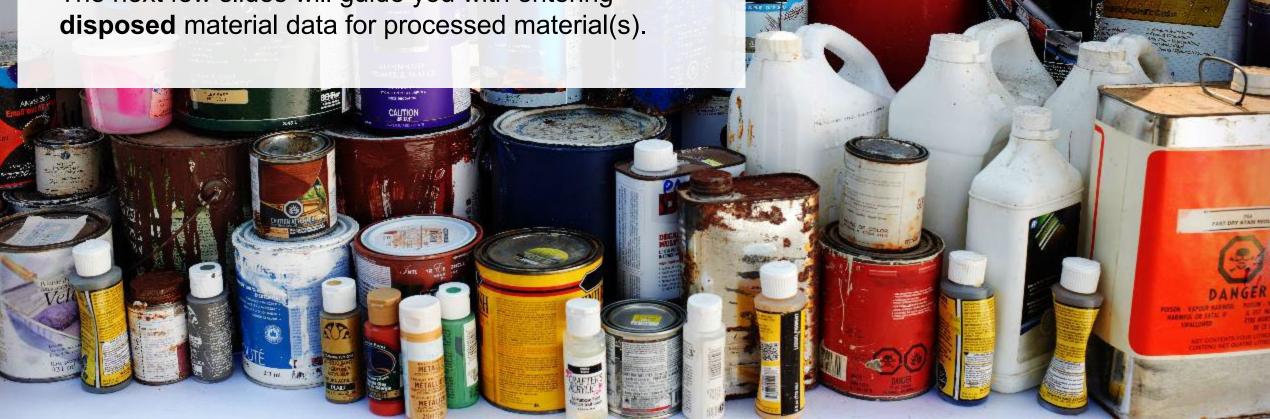

Enter your processed material disposal data (paints and coatings)

1. Click Start to begin entering the total weight of processed materials.

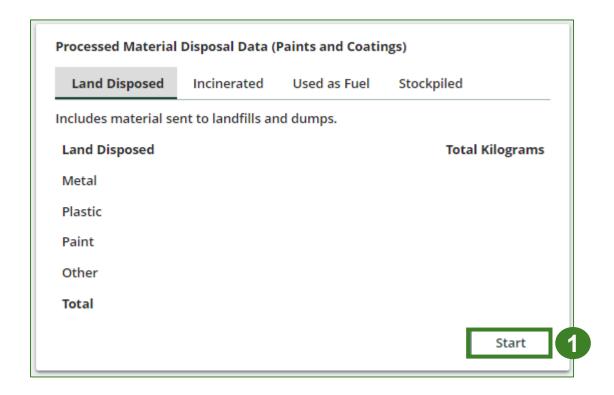

Enter your processed material disposal data (paints and coatings) cont.

- 1. In each category (Land Disposed, Incinerated, Used as Fuel, Stockpiled), enter the total weight of processed materials for each of the material(s) under Total Kilograms.
  - If applicable, list any materials included in the Other category.

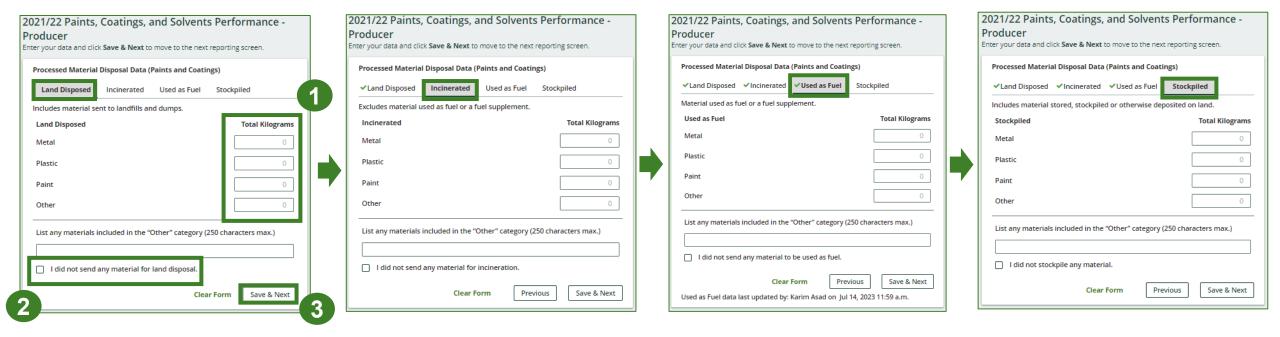

- 2. For each tab, if you did not send any material for land disposal, incineration, used as fuel or stockpiled, leave the kilograms field blank and click the check box for **I did not send any material**.
- 3. Click Save & Next

Enter your processed material disposal data (paints and coatings) cont.

1. Click on **Edit** if you need to change the previously entered data.

2. Click Save & Next.

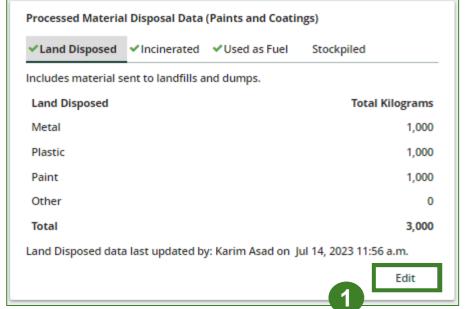

| Processed Material     | Disposal Data      | (Paints and Coati  | ngs)      |                 |
|------------------------|--------------------|--------------------|-----------|-----------------|
| <b>✓</b> Land Disposed | ✓Incinerated       | ✓ Used as Fuel     | Stockpi   | led             |
| ncludes material se    | ent to landfills a | and dumps.         |           |                 |
| Land Disposed          |                    |                    |           | Total Kilograms |
| Metal                  |                    |                    |           | 1000            |
| Plastic                |                    |                    |           | 1000            |
| Paint                  |                    |                    |           | 1000            |
| Other                  |                    |                    |           | 0               |
| List any materials     | included in the    | "Other" category ( | 250 chara | cters max.)     |
|                        |                    |                    |           |                 |
| ☐ I did not send       | any material fo    | or land disposal.  |           |                 |

# Performance report Enter your processed material disposal data (solvents)

1. Click Start to begin entering the total weight of processed materials.

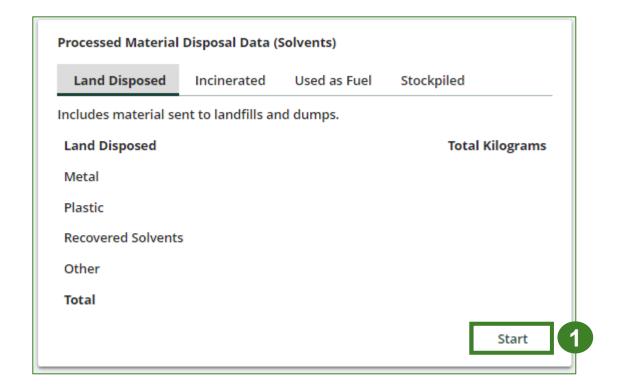

Enter your processed material disposal data (solvents) cont.

- 1. In each category (Land Disposed, Incinerated, Used as Fuel, Stockpiled), enter the total weight of processed materials for each of the material(s) under Total Kilograms.
  - If applicable, list any materials included in the Other category.

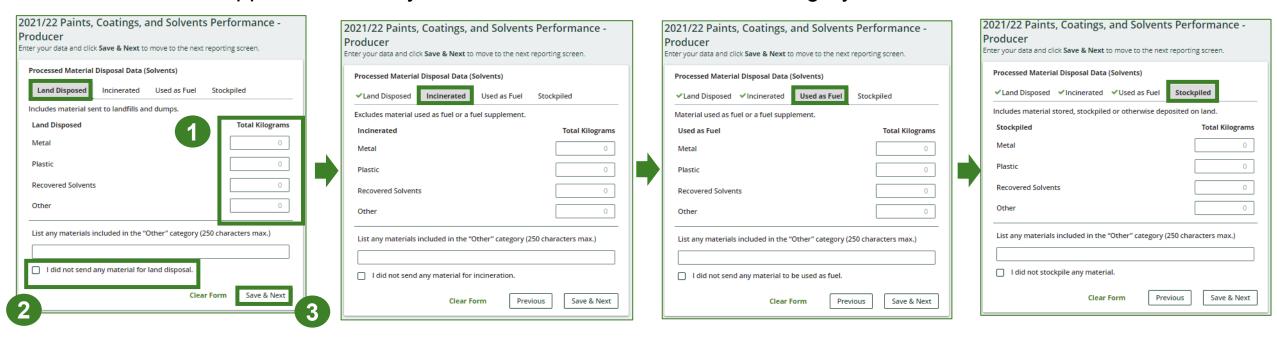

- 2. For each tab, if you did not send any material for land disposal, incineration, used as fuel or stockpiled, leave the kilograms field blank and click the check box for **I did not send any material**.
- 3. Click Save & Next.

Enter your processed material disposal data (solvents) cont.

1. Click on Edit, if you need to make changes to the refillable data (Land Disposed, Incinerated, Used

as Fuel, Stockpiled) previously entered.

2. Click Save & Next to proceed.

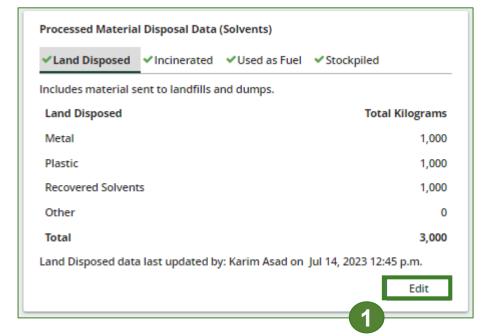

| 2021/22 Paints, Coatings, and Solvents Performance - Producer Inter your data and click Save & Next to move to the next reporting screen. |                 |                      |                    |  |  |  |
|----------------------------------------------------------------------------------------------------|-----------------|----------------------|--------------------|--|--|--|
| Processed Material Disposal Data (Solvents)                                                                                               |                 |                      |                    |  |  |  |
| ✓ Land Disposed                                                                                                    | ✓ Incinerated   | ✓ Used as Fuel ✓     | Stockpiled         |  |  |  |
| Includes material sent to landfills and dumps.                                                                                            |                 |                      |                    |  |  |  |
| Land Disposed                                                                                                    |                 |                      | Total Kilograms    |  |  |  |
| Metal                                                                                                    |                 |                      | 1000               |  |  |  |
| Plastic                                                                                                    |                 |                      | 1000               |  |  |  |
| Recovered Solvent                                                                                                    | ts              |                      | 1000               |  |  |  |
| Other                                                                                                    |                 |                      | 0                  |  |  |  |
| List any materials                                                                                                    | included in the | "Other" category (25 | 0 characters max.) |  |  |  |
| ☐ I did not send                                                                                                    | any material fo | or land disposal.    |                    |  |  |  |
|                                                                                                    |                 | Clear                | Form Save & Next   |  |  |  |
| Land Disposed data last updated by: Karim Asad on Jul 14, 2023 12:45 p.m.                                                                 |                 |                      |                    |  |  |  |

2

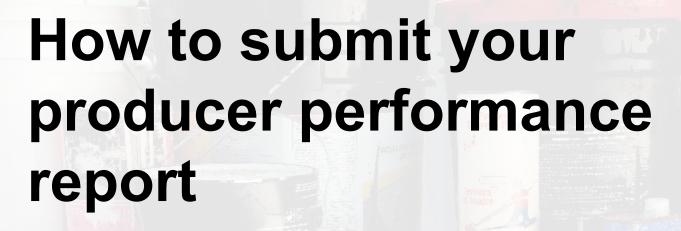

The next few slides will guide you with submitting your producer reports.

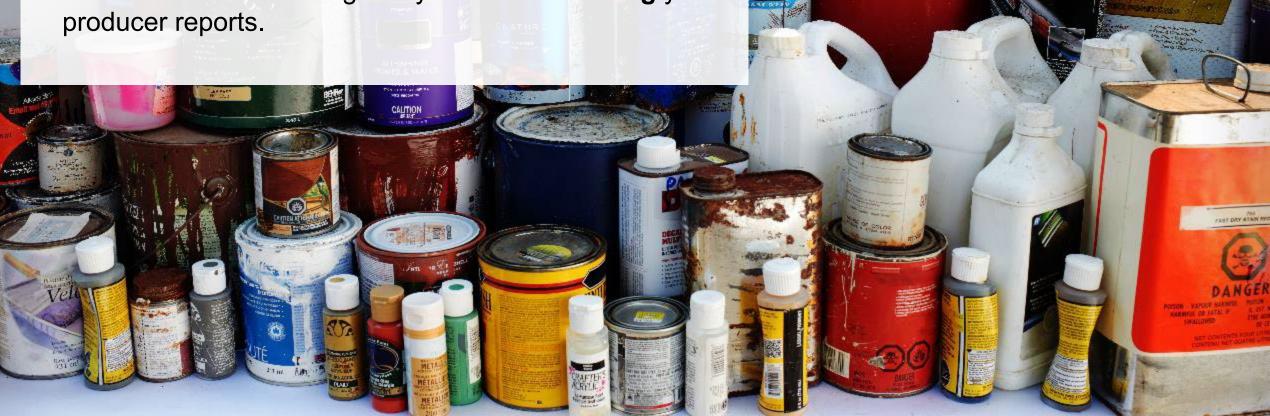

# Performance report Submit your report

- 1. Click on **Upload** to add your promotion and education report.
  - For more information on what to include in the promotion and education report, visit our <u>website</u>.
- 2. Under **Report Summary**, you can review the data previously entered and click **Edit** if you need to make changes.

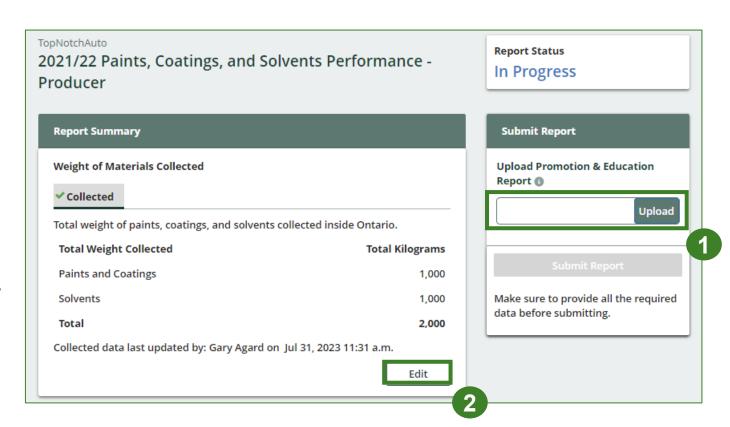

## Performance report Submit your report cont.

1. Click on **Submit Report** once you are finished reviewing and are ready to submit.

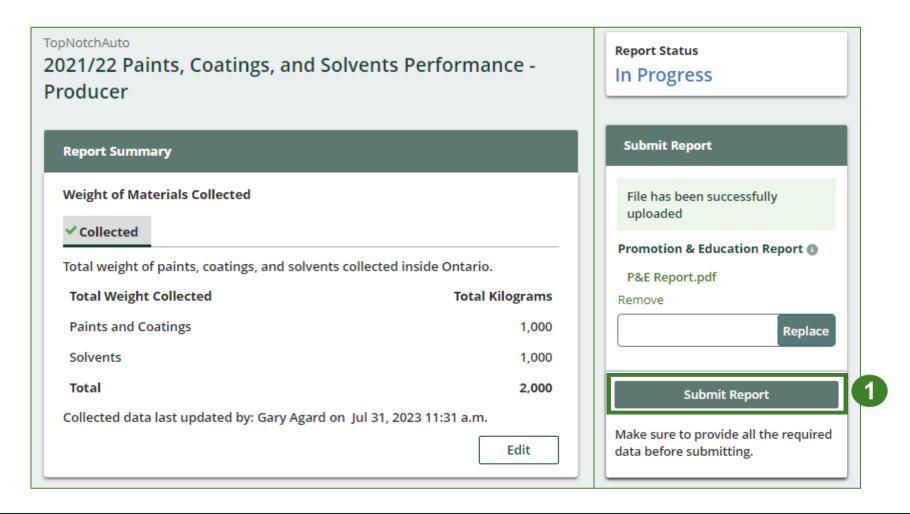

# Performance report Submit your report cont.

1. After clicking on **Submit Report**, the below notice will appear. After reading the notice, click **Submit**.

**Note:** Once the report is submitted you are not able to make any changes.

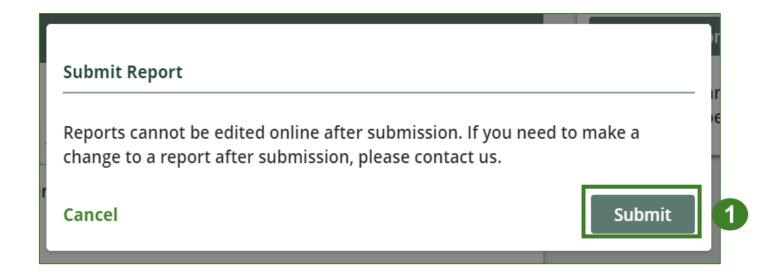

### View submitted report(s)

- 1. On the **Paints, Coatings and Solvents Homepage,** under the **Producer** tab, your Paints, Coatings and Solvents Performance Producer report status should show **Submitted**, and who it was last updated by.
- 2. Under Action, you can either click **View** or **Download** to review and save your report submission.

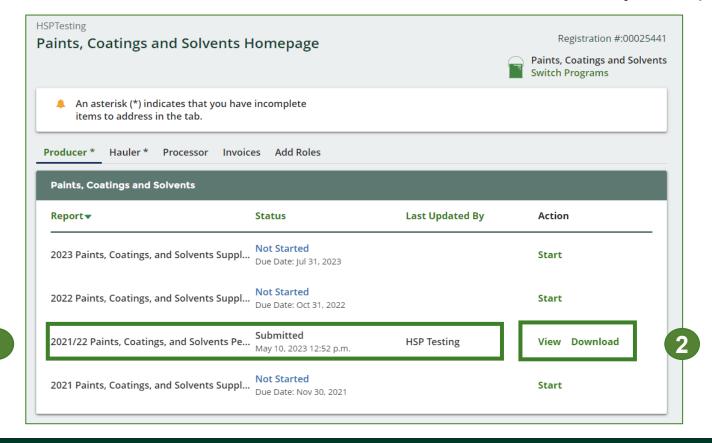

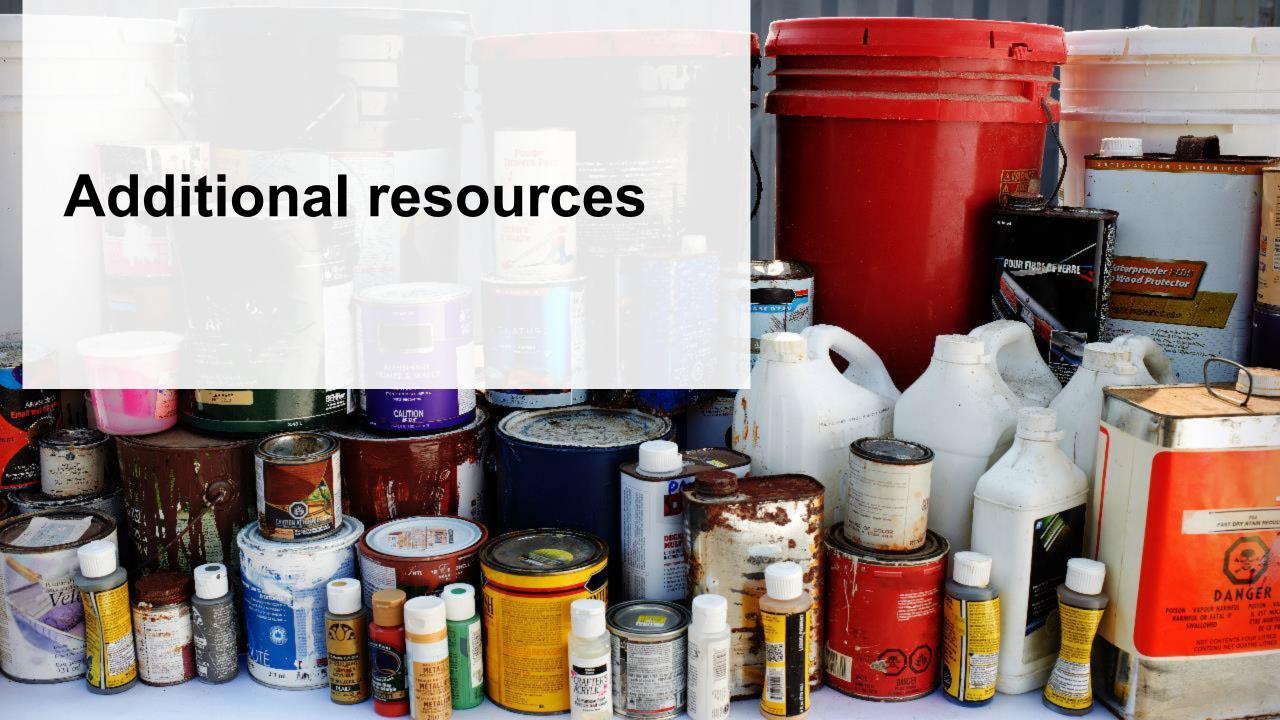

### Have a question?

#### Resources to help you submit your report(s):

- Visit our <u>HSP producer webpage</u> for additional information on reporting requirements.
- For support with navigating the Registry and meeting your regulatory requirements, visit our <u>HSP</u>
   <u>Registry Resources webpage</u> to access registry procedures, compliance bulletins, how-to videos,
   FAQs and more.
- If you have further questions that are not answered in this guide, contact the Compliance Team at <a href="mailto:registry@rpra.ca">registry@rpra.ca</a> or call 1-833-600-0530.